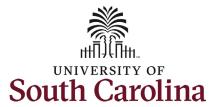

#### How to complete onboarding tasks in PeopleAdmin as a new international Faculty employee:

This job aid outlines the process for new international faculty employees to complete their onboarding pre-hire tasks in PeopleAdmin.

| <b>Processing Steps</b>                                                                                                    | Screenshots                                                                                                    |
|----------------------------------------------------------------------------------------------------|----------------------------------------------------------------------------------------------------|
| Processing Steps  Pre-Step: Welcome email  Welcome to the University of South Carolina system!  Your new hire action has been approved and you will receive this email to your personal email | USC Pre-Hire Tasks Require Your Attention -  Dear  Welcome to the University of South Carolina system!  Let's complete your hire. This step is time-sensitive and triggers several others. Immediate action is required to ensure you receive timely system access and pay.  Use Google Chrome to ensure browser compatibility.  U.S. Citizens: Please complete steps 1-4 below. Please contact HR at peoplead@mailbox.sc.edu with any questions.  For Non-U.S. Citizens Only: The HR Office of International Services (HR-OIS) is responsible for                                                                                                    |
| your personal email address provided in your application, notifying you to begin the Pre-Hire Tasks.                                                                                          | For Non-U.S. Citizens Only: The HR Office of international Services (HR-OIS) is responsible for assisting non-U.S. citizens joining the University. If you are a non-U.S. citizen and have not already done so, please provide HR-OIS with information about your current or most recent immigration status in the U.S. If you are currently outside the U.S. and have never visited the U.S., please let us know. Please familiarize yourself with the pre-hire tasks by following steps 1-4 below, but kindly wait to complete them until HR-OIS confirms it is time to do so. Non-U.S. Citizens are welcome to contact OIS@sc. edu with any questions.  1. Log in using your application username and password. If you do not remember your username or password, you can retrieve that information at https://uscjobs.sc.edu/user/forgot. 2. Click the Employee Records tab within the left navigation bar. If this tab is missing, your hire information has moved further along in our system, click here instead. When signing in. do NOT click the SSO Authentication link to sign in; instead, enter your username and password in the username and password fields. 3. Step 2 should automatically route you to the Employee Records System. If not, click the three byte dots in the upper left corner and select. "Employee Records" |
|                                                                                                    | 4. Complete the assigned tasks.  For a detailed guide on completing the steps above, please select the link below appropriate for your new position:  New Staff Pre-Hire Tasks in PeopleAdmin  New International Staff Pre-Hire Tasks in PeopleAdmin  New Faculty Pre-Hire Tasks in PeopleAdmin  New Faculty Pre-Hire Tasks in PeopleAdmin  New International Faculty Pre-Hire Tasks in PeopleAdmin  Visit your campus website for new employee resources. Your supervisor or HR representative will be happy to assist you with any questions throughout your onboarding experience.                                                                                                    |

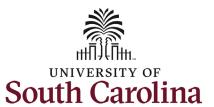

**Step 1a:** Log in to PeopleAdmin through your applicant account.

http://uscjobs.sc.edu

Click the **Log In/Create Account** link from the lefthand menu.

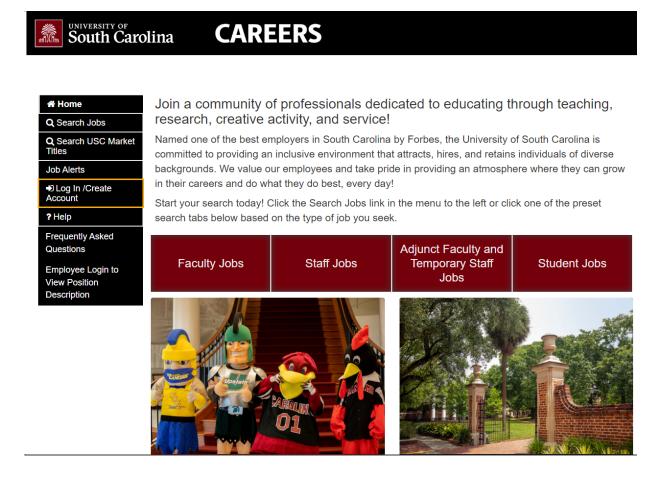

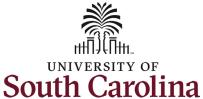

Step 1b: Log in to Log in to your account PeopleAdmin continued. Required fields are indicated with an asterisk \* Enter your username and \* Username password which you created at time of initial test-international-faculty application. Click the green **Log In** button. \* Password ..... Once you have Forgot your username or password? successfully logged in you will see a green banner on Log In the top of your screen. Click the menu button with three lines in the top right corner to expand the menu. Welcome International Faculty Test

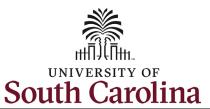

**Step 2:** Click the **Employee Records** option to access your International Faculty Pre-Hire Tasks.

Note clicking **Employee Records** will open a new window in your browser.

If the Employee Records option is not available in the menu, your hire information has moved further along in the system and you should use this link instead, which should automatically route you to the Employee Records System: https://uscjobs.sc.edu/hr/

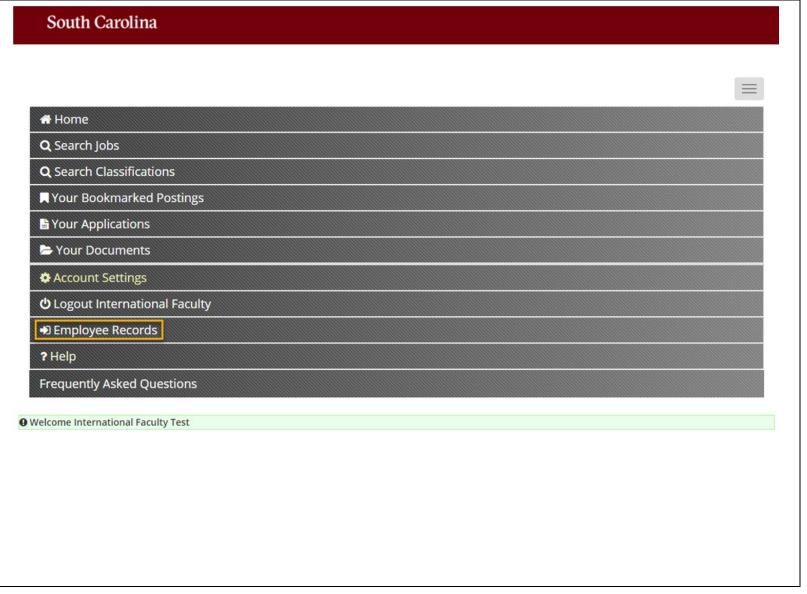

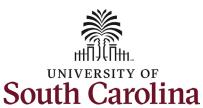

Step 3a: Completing International Faculty Pre-Hire Tasks - Critical Information Needed From You to Complete Your Hire.

Click the **View** button to begin this task.

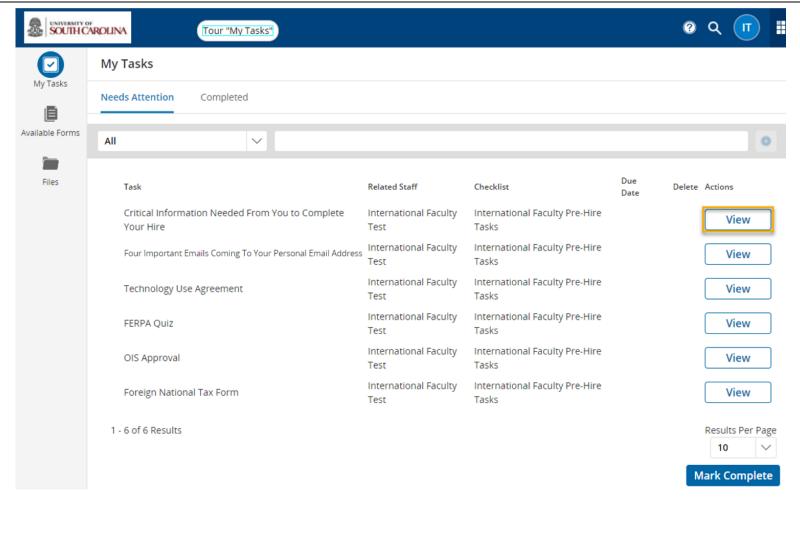

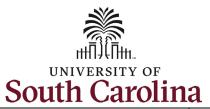

Step 3b: Completing
International Faculty PreHire Tasks - Critical
Information continued.

Complete all fields marked as **Required** in each of the three sections:

- Personal Information
- Federal Ethnicity and Race Identification
- Education

Once you have completed all information, click the **Save Final** button in the bottom right. If you need to stop but are not ready to save as final, click the **Save Draft** button to keep your place.

(Continued on next page)

### Critical Employee Information Please complete the short form below to confirm your personal information and verify your retirement status and education. Please complete all education that you have attained, as it is important for institutional accreditation. 1. Personal Information Full Name with Middle required Test International Faculty Please provide your Full Legal Name as it is shown on your Social Security Card or Passport. This is the name that will be used for payroll purposes. DO NOT PUT A SUFFIX IN THE LAST NAME FIELD. This will cause issues processing your hire. SUFFIX SHOULD ONLY BE ADDED USING THE SUFFIX DROPDOWN BELOW. Suffix Social Security Number | required If you are a non-US citizen and do not have a SSN please put XXX-XX-XXXX in the box. Social Security Number (SSN) is requested under the authority of Executive Order 9397, which requires SSN be used for the purpose of uniform, orderly administration of personnel records. Providing this information is voluntary and failure to do so will have no effect on your employment status. If SSN is not provided, however, other agency sources may be used to obtain it.

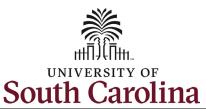

Step 3c: Completing
International Faculty PreHire Tasks - Critical
Information continued.

Click in the **Signature** field to type your name. Click the check box attesting that you have read and accept the **Electronic Signature Statement**.

Note you can click the **Print as PDF** button to save this page for your records.

Click the Submit button.

Once you click the **Submit** button you are brought back to the main **My Tasks** page. The Task list we just finished now appears under the **Completed** tab.

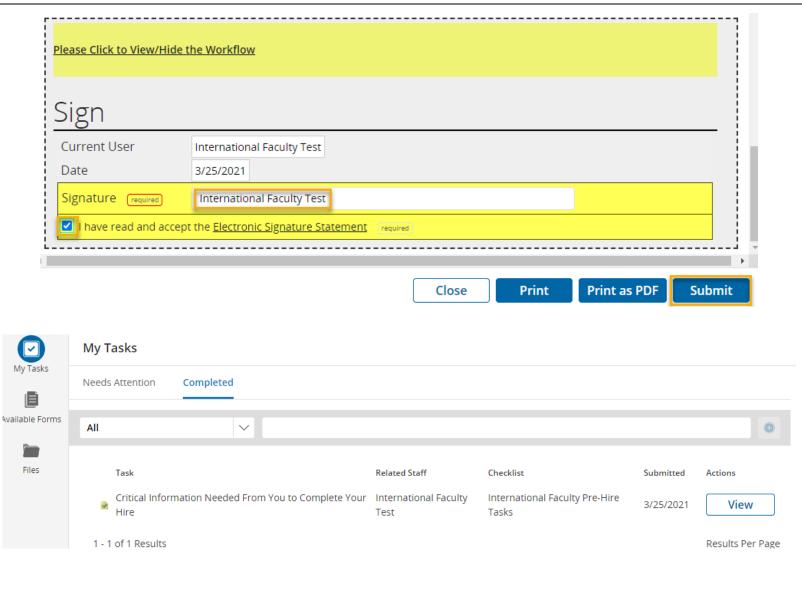

7

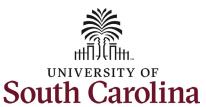

Step 4a: Completing International Faculty Pre-Hire Tasks — Four Important Emails Coming To Your Personal Email Address.

Click the **View** button to begin this task.

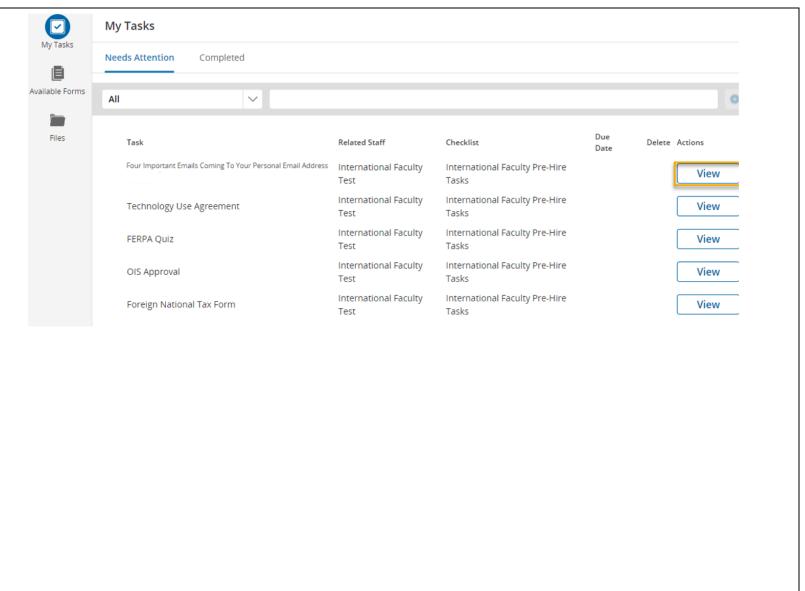

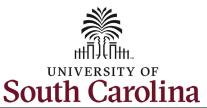

# Step 4b: Completing International Faculty PreHire Tasks – Four Important Emails continued.

This task is informational. To complete, thoroughly read all information and click links where provided to know what to expect next for four crucial steps:

- Completing the I-9 Process
- Completing your Background Screening
- Claiming your
   University Account
- Completing your First Day/First Week Tasks

Once you have read information, click **Save Final** in the bottom right corner. By clicking the **Save Final** button you are brought back to the main **My Tasks** page. The two task lists we have finished now appear under the **Completed** tab.

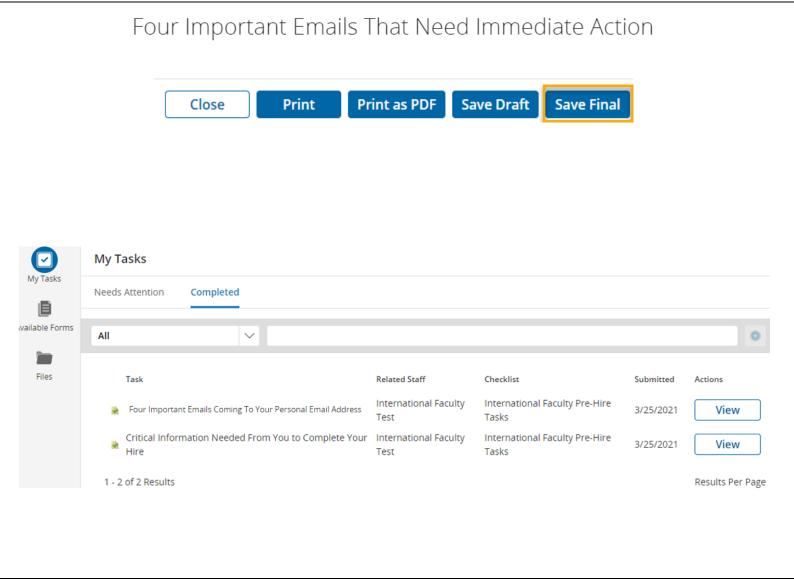

Nov 2023

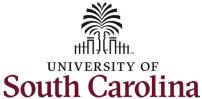

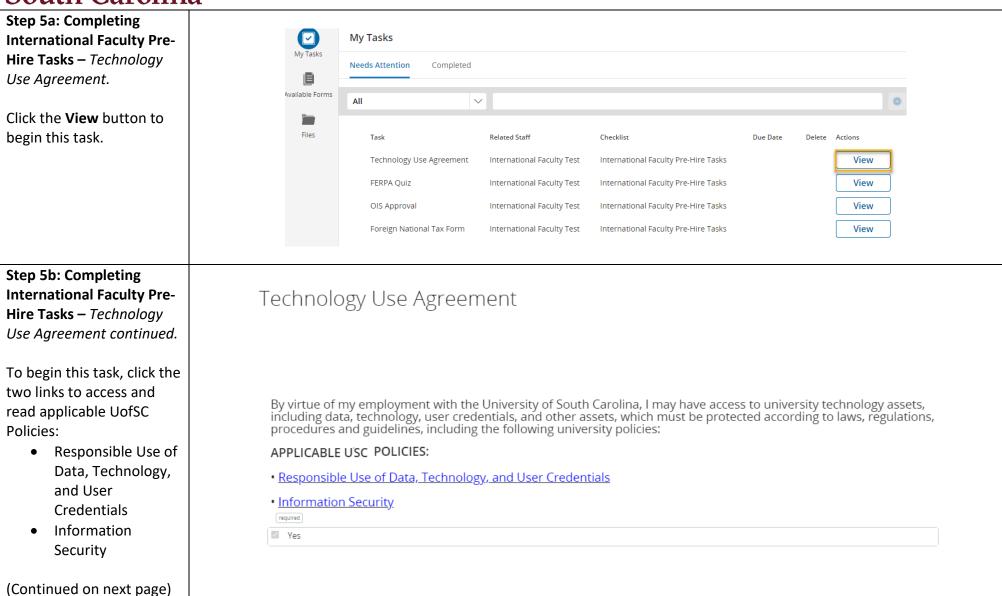

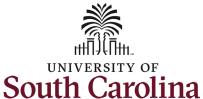

**Step 5b: Completing** I acknowledge that: **International Faculty Pre-**• I have read and understand the above policies. **Hire Tasks** – *Technology* • Unauthorized access, disclosure, or deletion through my deliberate actions or negligence, could lead to criminal Use Agreement continued. and civil penalties imposed by law, or to disciplinary action by the university, including referral to student or employee disciplinary processes. • If I am ever in doubt about my responsibilities, I should immediately consult my supervisor. My manager may Once you have read the present additional policies and procedures directly related to my employment with the university. two policies, click Yes to acknowledge on this page. Click the **Save Final** button Yes in the bottom right. (Continued on next page) Please Click to View/Hide the Workflow Current User International Faculty Test Date 3/25/2021 Click Save Final to move onto the signature step to sign the form Signature required ☐ I have read and accept the <u>Electronic Signature Statement</u> required Print Print as PDF Save Draft **Save Final** Close

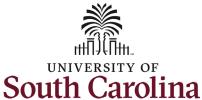

Step 5c: Completing International Faculty Pre-Hire Tasks – Technology Use Agreement continued.

Click in the **Signature** field to type your name. Click the check box attesting that you have read and accept the **Electronic Signature Statement**.

Note you can click the **Print as PDF** button to save this page for your records.

Click the Submit button.

By clicking the **Submit** button you are brought back to the main **My Tasks** page. All required task lists we have finished now appear under the **Completed** tab.

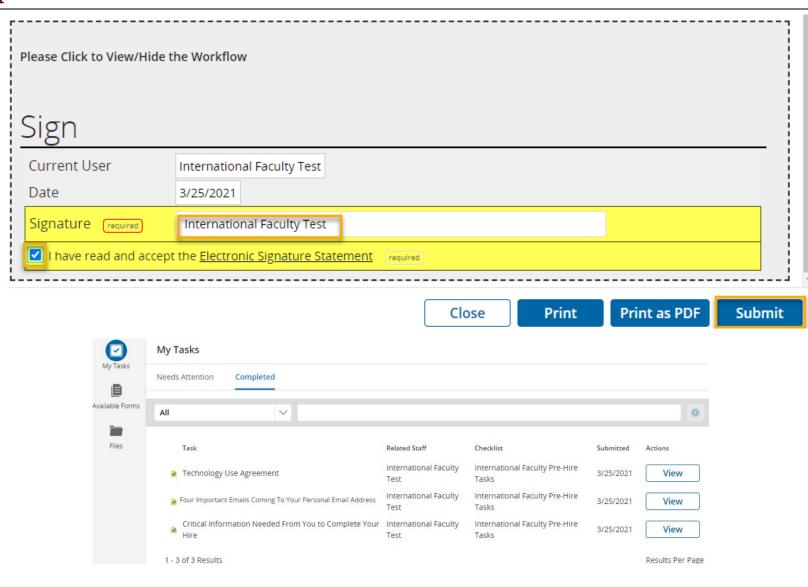

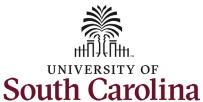

Step 6a: Completing International Faculty Pre-Hire Tasks – FERPA Quiz.

Click the **View** button to begin this task.

There are 10 situational questions which you must answer in Yes or No format. Click the dropdown button below each question.

Note that explanations and additional information are provided at the end of this task.

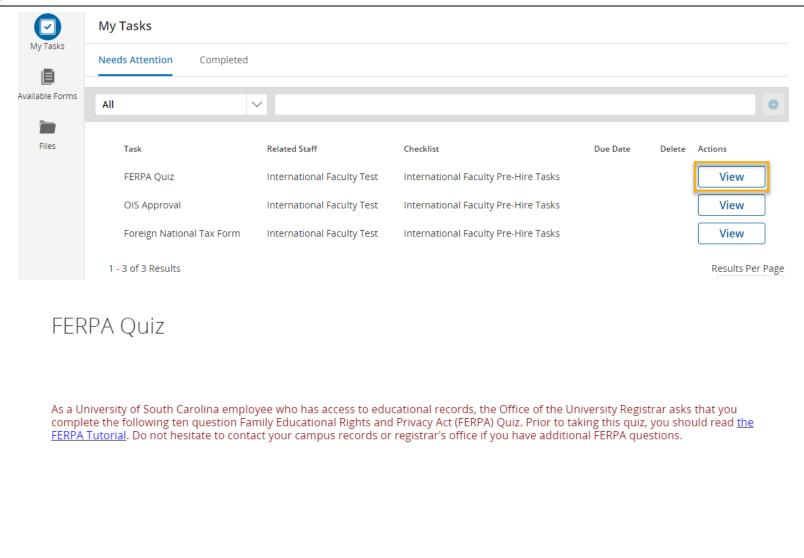

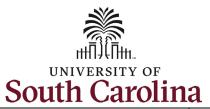

Step 6b: Completing International Faculty Pre-Hire Tasks – FERPA Quiz continued.

Once you have answered the ten required questions in the previous step, you must attest to the FERPA related statements. Click the checkbox next to *I Agree*.

Click the **Save Final** button.

Click in the **Signature** field to type your name. Click the check box attesting that you have read and accept the **Electronic Signature Statement**.

Note you can click the **Print as PDF** button to save this page for your records.

Click the **Submit** button.

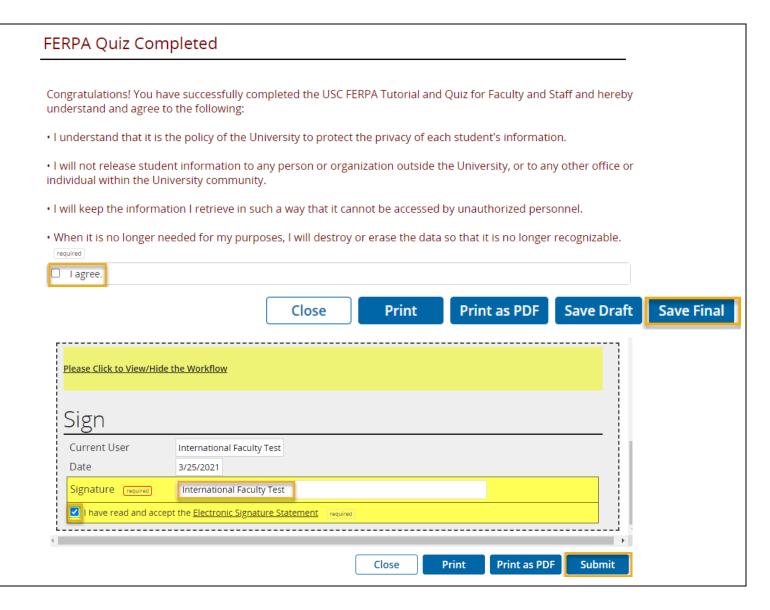

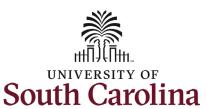

Step 6c: Completing
International Faculty PreHire Tasks – FERPA Quiz
continued.

By clicking the **Submit** button you are brought back to the main **My Tasks** page. All required task lists we have finished now appear under the **Completed** tab.

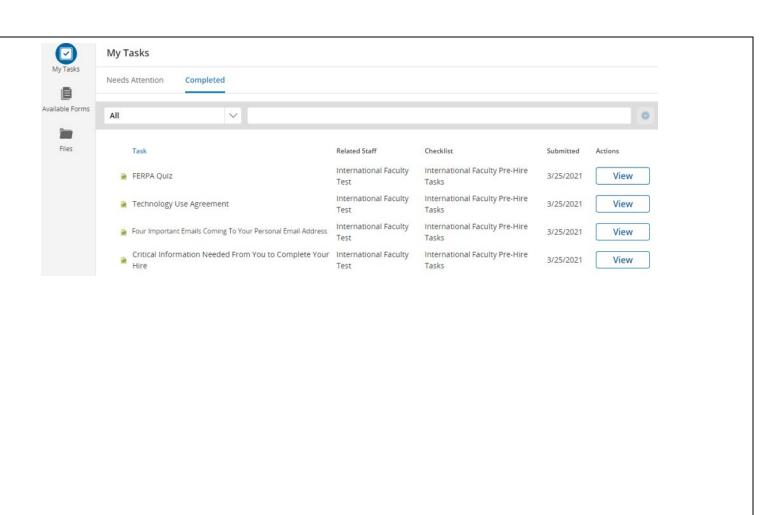

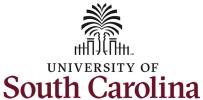

Step 7: Completing International Faculty Pre-Hire Tasks – OIS Approval.

Click the **View** button to begin this task.

Once you are Viewing the OIS Approval Task you see the message 'This section to be completed by Office of International Services'. Please reach out to The Office of International Services to schedule a time to complete the required information on this page.

The Office of International Services can be reached via email: OIS@sc.edu

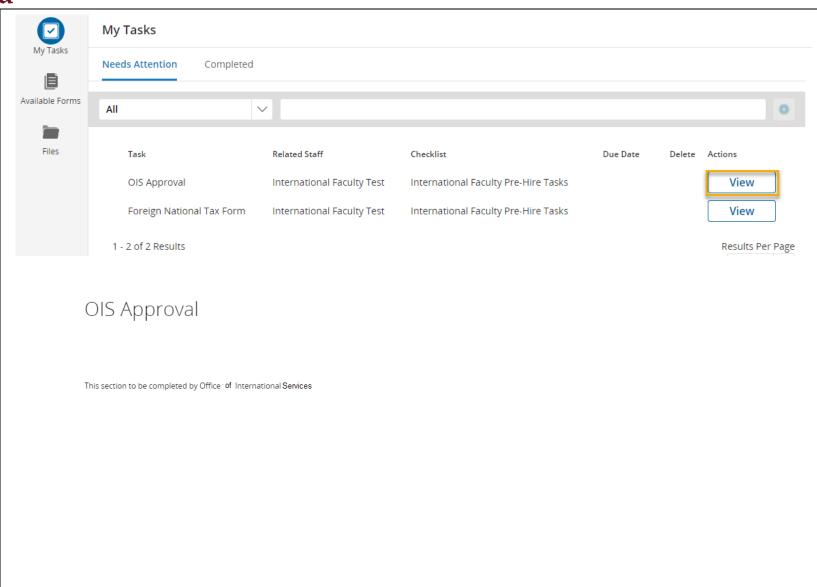

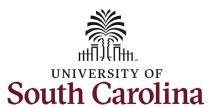

Step 8a: Completing
International Faculty PreHire Tasks – Foreign
National Tax Form.

Click the **View** button to begin this task.

To complete this task, click the Foreign National Tax Information Form link.
This takes you to a fillable PDF which should be filled out and printed for signature. Note you will attach the completed form in the next step.

(Continued on next page)

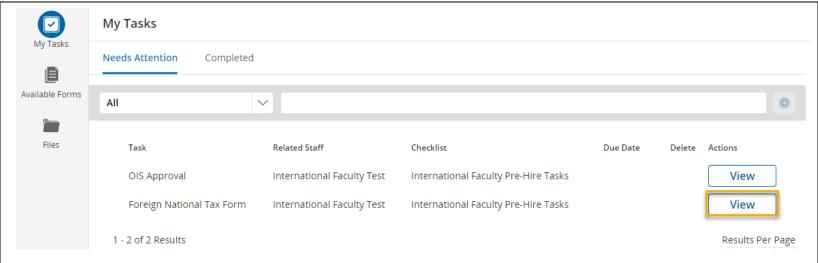

The International Payroll Team helps ensure the appropriate US and state income tax withholding rates and social security tax withholding rates are applied correctly to wages paid to non-US citizens or legal permanent residents. The employees subject to this tax review include F-1, J-1 and H1-B visa holders, as well as others, who are present in the U.S. on a temporary visa. In order to determine the employee's U.S. residency status for FICA withholding purposes (a resident or non-resident employee), and to properly evaluate whether an international employee is eligible for tax treaty benefits, a Foreign National Tax Information Form must be completed and returned to the Payroll Office prior to employment beginning or as soon as possible thereafter.

Please access the Foreign National Tax Information Form, complete, print, sign/date and attach below for the International Payroll Office to review. Note: The form is an editable PDF and can be completed using the computer but it will need to be printed as it requires a wet signature. Please upload copies of your visa and passport, and any other documents that are applicable to your Foreign National Tax Information Form in the Supporting Documents section.

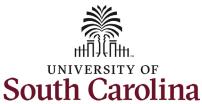

**Step 8b: Completing** Attachments **International Faculty Pre-Hire Tasks** – *Foreign National* Tax Form continued. Foreign National Tax Information Form required Upload a file Two attachments are Supporting Documents based on Visa Status required required before this task can Upload a file be marked as complete. Click the **Upload a File** link under Please Click to View/Hide the Workflow Foreign National Tax *Information Form* to attach the form you completed and Current User International Faculty Test signed in the previous step. Click the **Upload a File** link Date 3/25/2021 under the Supporting Documents Based on Visa Status to attach copies of Print as PDF **Save Draft Save Final** Print Close your visa and passport, and any other documents that are applicable to your Foreign National Tax Information Form. Once all files are uploaded, click the Save Final button. (Continued on next page)

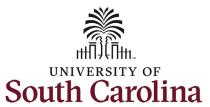

Step 8c: Completing
International Faculty PreHire Tasks – Foreign National
Tax Form continued.

By clicking the **Save Final** button in the previous step, you are brought back to the main **My Tasks** page. All required task lists we have finished now appear under the **Completed** tab.

Note the *OIS Approval* Task will not appear as Completed until OIS Staff have completed their process reviewing supporting documentation you provided.

\*You can reference your completed pre-hire tasks at any time by following steps 1 and 2 in this job aid to log in and access your Employee Records. By clicking the **View** button, you have the option to print or save completed tasks as needed.

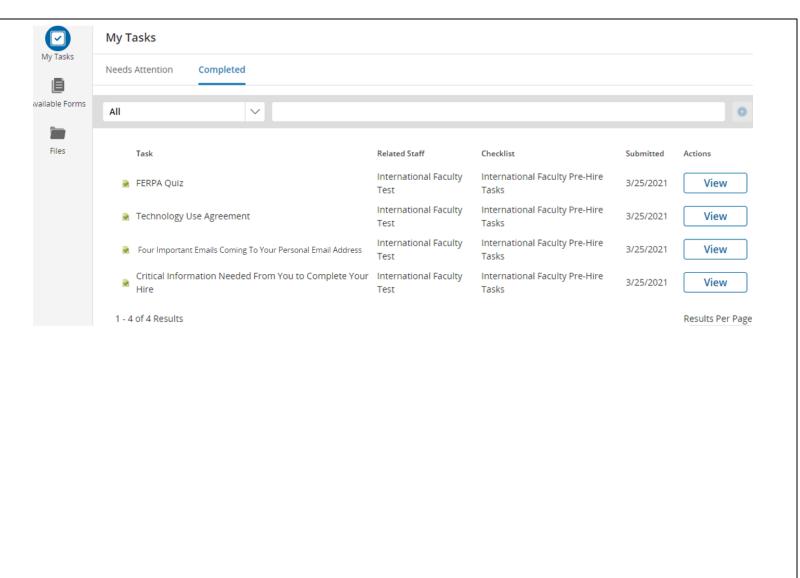

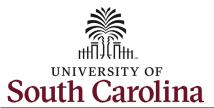

Next Steps: Onboarding Tasks in HCM PeopleSoft on your First Day.

Now that you have successfully completed the *International Faculty Pre-Hire Tasks*, look for an email with information regarding next steps for completing onboarding tasks through Employee Self-Service in HCM PeopleSoft.

----Original Message---From: Sent: Thursday, March 18, 2021 9:07 AM
To: Subject: USC - New Hire Onboarding

Dear Test Employee,

Good news! Your hire form has been successfully received and processed.

Once you reach your start date (which is your effective date of hire on your offer letter), you will have access to log into Employee Self-Service (ESS) below to complete the next critical steps in your onboarding process.

https://hcm-uat.ps.sc.edu/psc/HUAT/EMPLOYEE/HRMS/c/PT\_FLDASHBOARD.PT\_FLDASHBOARD.GBL?

Page=PT\_LANDINGPAGE&DB=HC\_HR\_OBD\_DASHBOARD

In the meantime, we encourage you to visit your campus website for new employee resources. Please do not hesitate to contact your supervisor or HR representative with any questions.

Welcome to the team!

**USC** Division of Human Resources